## **APPLYING FOR AN** *e‐***SERVICES ACCOUNT**

Tax Administration Jamaica continues to change the way it does business through its value added services that are convenient, secure, and fast. To this end, the Revenue Administration Information System (RAiS) is now in the second phase of its implementation. This means that taxpayers will be able to do much more with our web service offerings, which will greatly improve the way taxpayers interact with us.

It also means how you view and use the web services we now offer, will be different from what you have been accustomed to.

Taxpayers wishing to conduct business via e-Services, such as making a payment, filing a return or making an inquiry MUST be in registeredfor a TAJ e‐Services account.

Note however, that Taxpayers must be in possession of a logon to the TAJ Web Portal before theycan apply for an e‐Services account.

*To apply for an e‐Services Account* online, visit the TAJ Websit[ewww.jamaiacatax.gov.jm](http://www.jamaiacatax.gov.jm/) and log in to the TAJ Web Portal, then select the "**Apply for an e‐Services Account**"hyperlink from the e‐Services home page. A default "Instructions" page giving basic information about the service, what will be needed, and what to expect at the end of the process is displayed, as shown below:

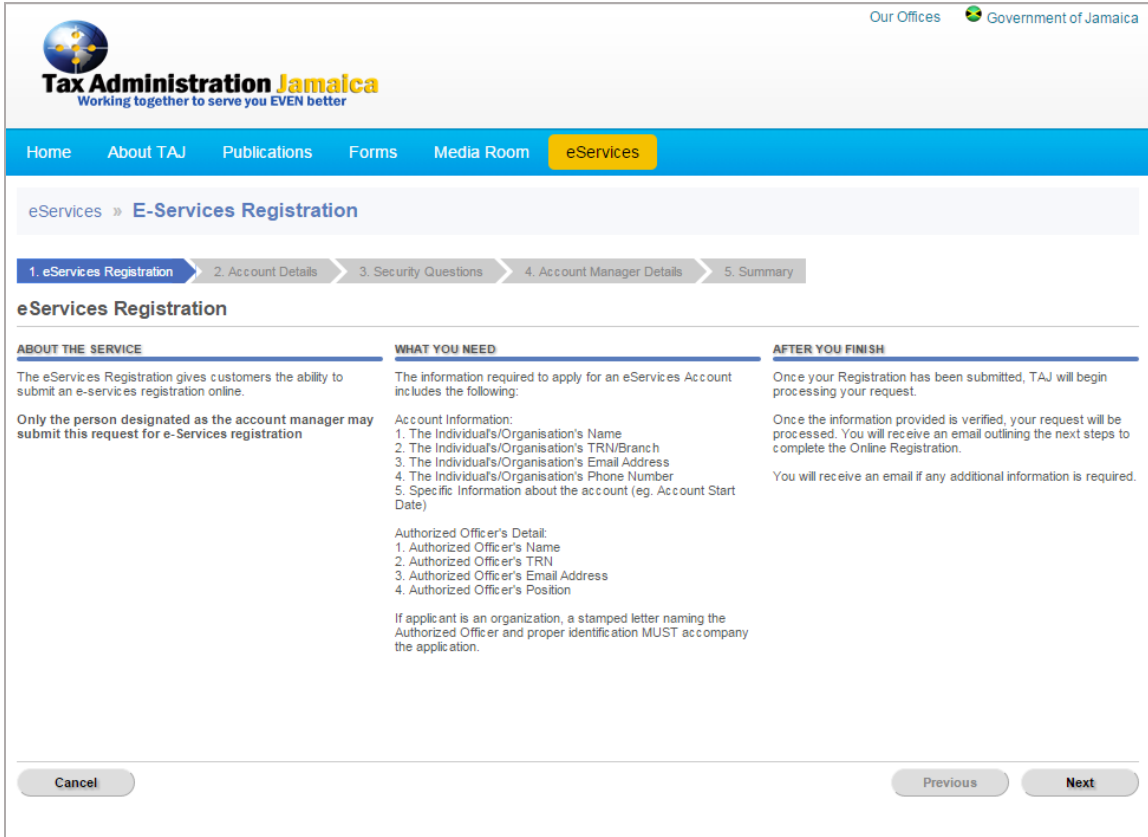

Select the button "**Next**". The**Account Details** page is displayed.

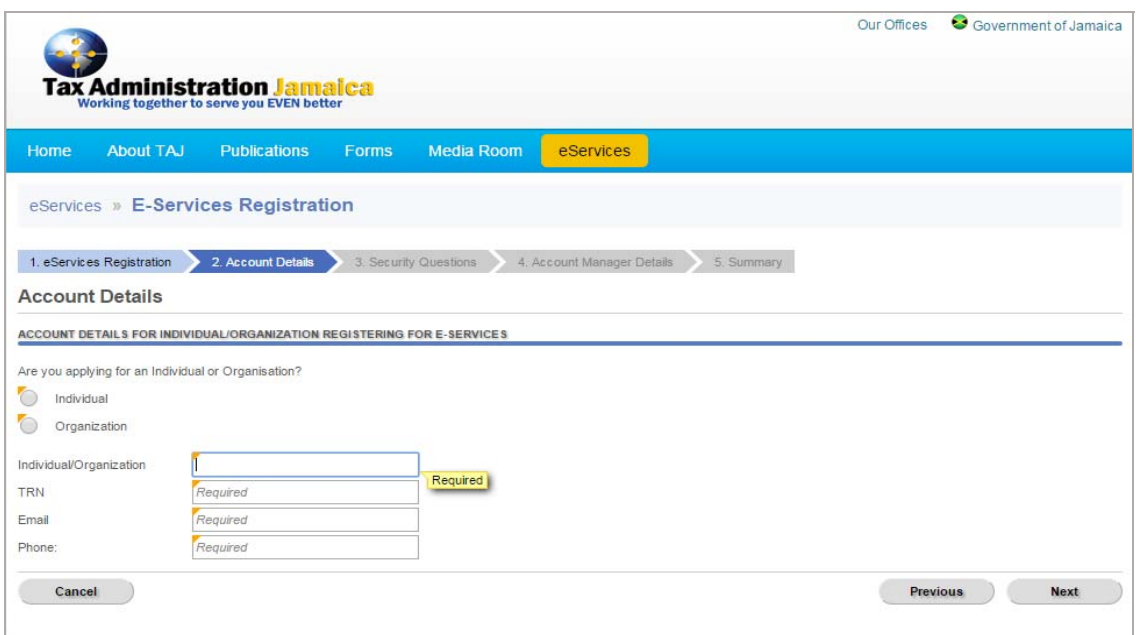

Select the "*Individual*" or "*Organization*" radio button, and enter the required information.

Note: Mandatory fields are indicated by the word "Required" and a yellow triangle in the top left corner *of the field.*

Select "**Next**" to move to the **Security Questions** page.

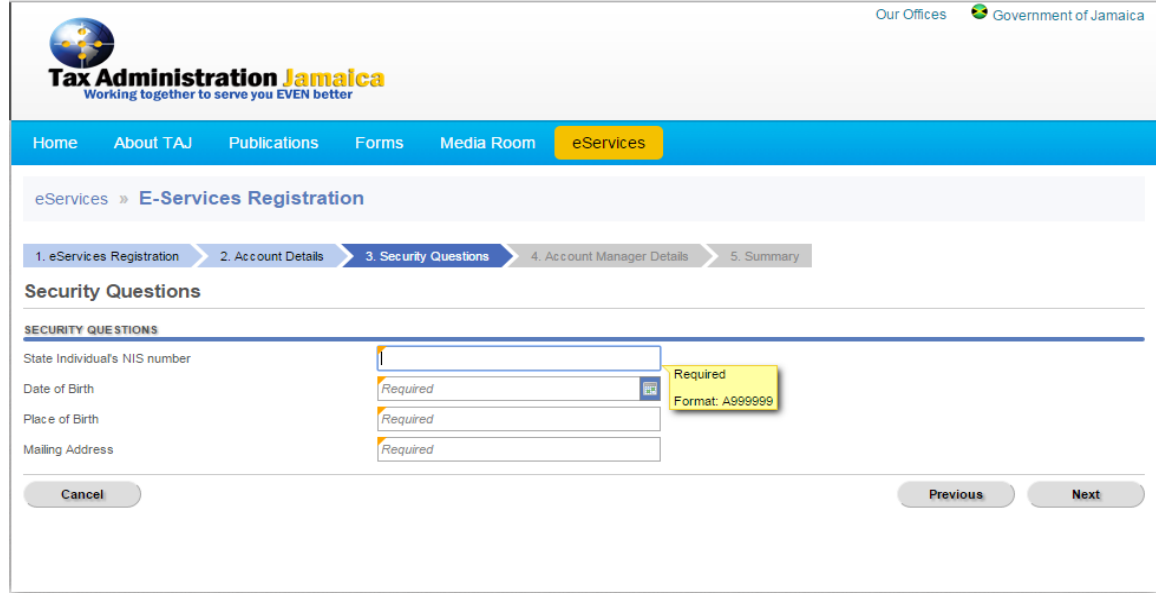

Answer all security questions and click "**Next**" to move to the **Account Manager Details** page.

*Note: The security questions for Individuals are different from those of Organizations, and are randomly generated*.

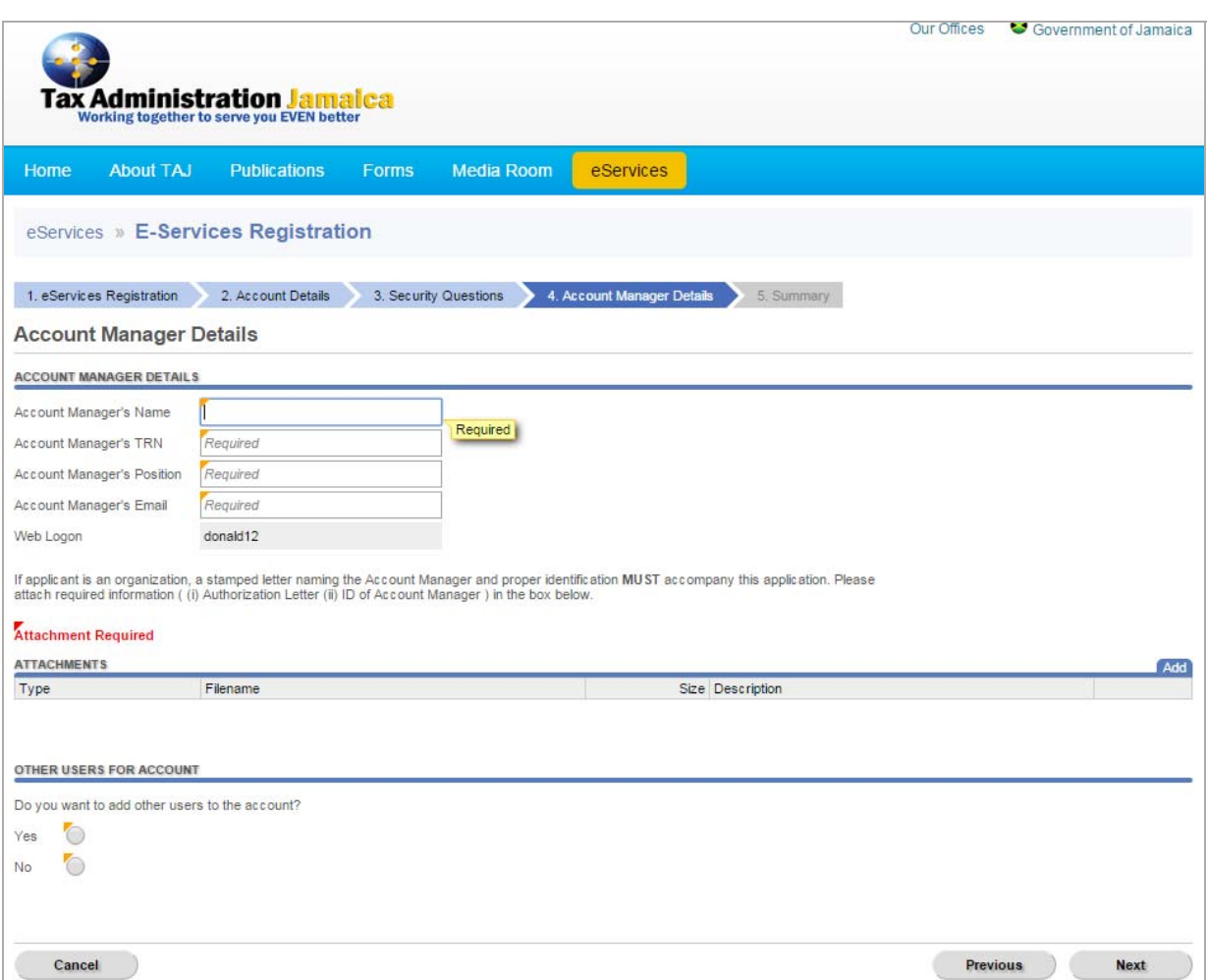

Complete details relating to the Account Manager and upload the required attachments by selecting the "**Add**" button. The size of attachments here are limited to 5MB per file.

You will be required to state whether or not other users are to be added to the Account by selecting the appropriate radio button.

If "**Yes**" is selected, add the required details for the other person by selecting the "**Add a Record**" hyperlink. Records are added individually, therefore you will need to select "**Add a Record**" for each record you would like to add.

Select "**Next**". Review the information on the **Summary** page displayed below

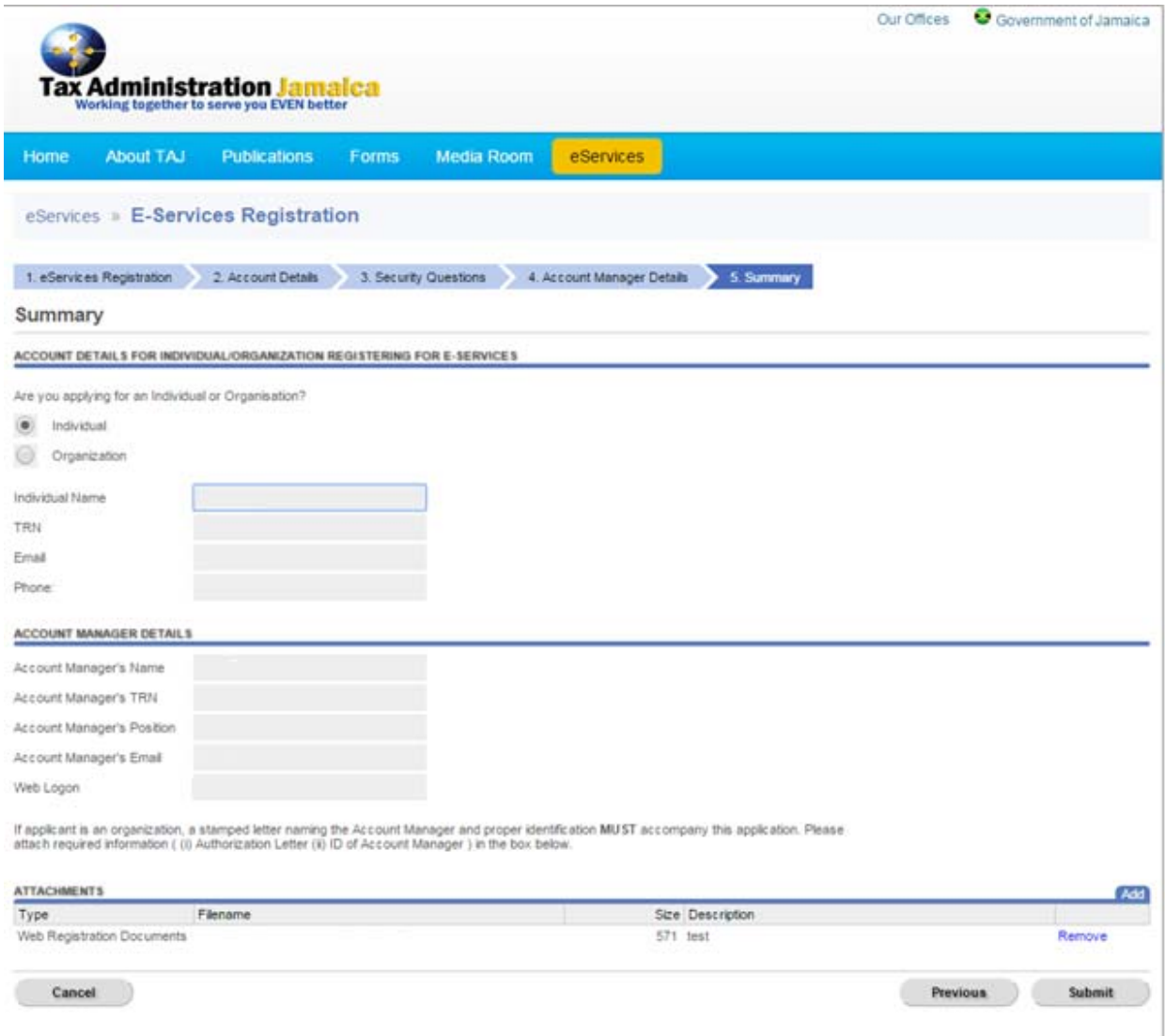

Click the "**Submit**" button. A confirmation page will be displayed, as shown below

Note: The button "Previous" is used to return to a previous page. Select button as often as needed to *return to the desired page.*

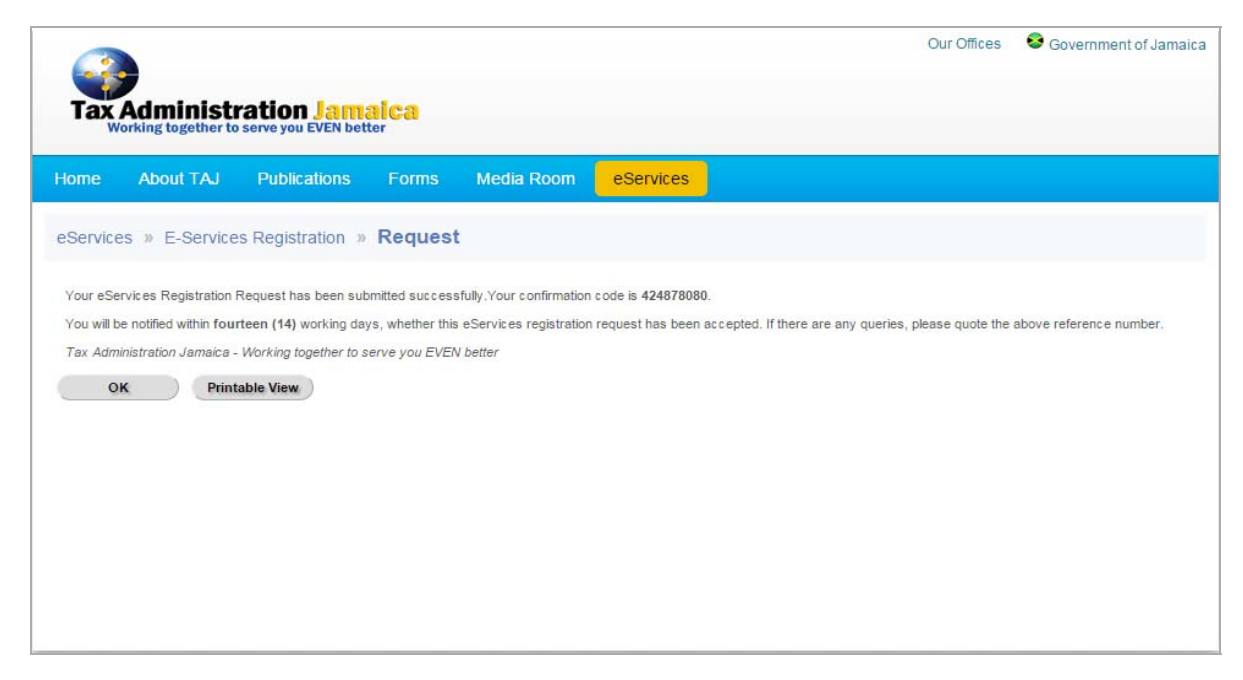

Select "**OK**" to return to the e‐Services page, or "**Printable View**" to print the Confirmation message.

*Note: Ensure that the confirmation number is recorded before selecting the "OK" button*

## **General Information**

Note: The button "Previous" is used to return to a previous page. Select button as often as needed to *return to the desired page.*

To leave the current page or abort the current process, select the button "**Cancel**". The following prompt will be displayed once this option is selected.

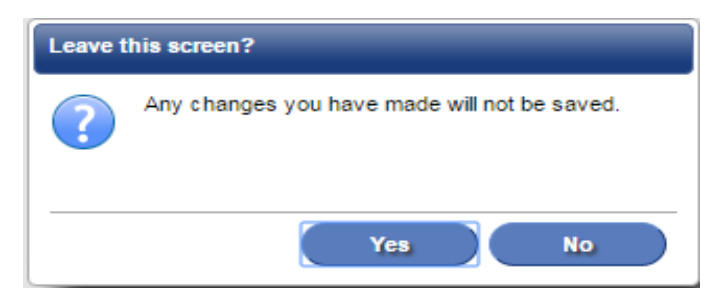